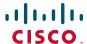

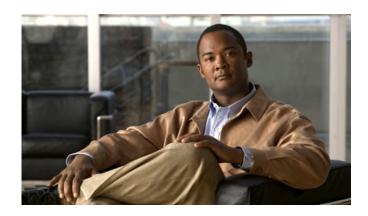

# Cisco Unified IP Conference Station 7937G Phone Guide for Cisco Unified Communications Manager 6.0

INCLUDING LICENSE AND WARRANTY

#### **Americas Headquarters**

Cisco Systems, Inc. 170 West Tasman Drive San Jose, CA 95134-1706 USA

http://www.cisco.com Tel: 408 526-4000

800 553-NETS (6387)

Fax: 408 527-0883

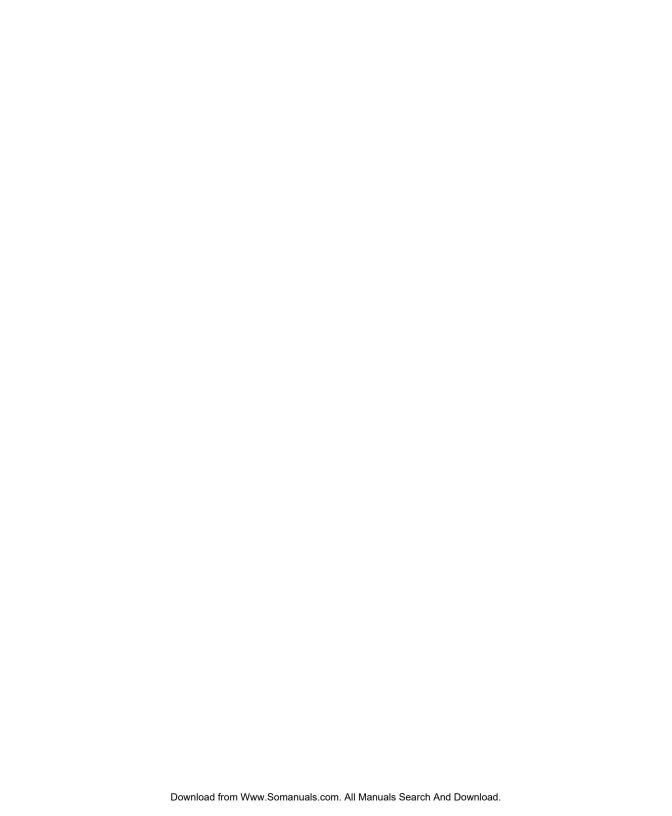

### **Common Phone Tasks**

| Place a call                                    | Press seither before or after dialing a number.                                                                              |
|-------------------------------------------------|----------------------------------------------------------------------------------------------------|
| Answer a call                                   | Press (3), or press the Answer softkey.                                                                                      |
| End a call                                      | Press , or press the EndCall softkey.                                                                                        |
| Redial a number                                 | Press , or press the Redial softkey.                                                                                         |
| Mute your phone                                 | Press .                                                                                                    |
| Use call logs                                   | Press , select the desired call log, and then select the desired listing. To dial, highlight a listing, and then press Dial. |
| Hold/Resume a call                              | Press the <b>Hold</b> softkey to hold a call, or the <b>Resume</b> softkey to resume a call.                                 |
| Transfer a call to a new number                 | Press the Transfer softkey, enter the number, and then press Transfer.                                                       |
| Start a standard<br>(ad hoc)<br>conference call | Press the Confrn softkey, dial the participant, and then press Confrn again.                                                 |
| Forward all calls                               | Press the CFwdALL softkey.                                                                                                   |

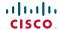

Cisco, Cisco Systems, the Cisco logo, and the Cisco Systems logo are registered trademarks or trademarks of Cisco Systems, Inc. and/or its affiliates in the United States and certain other countries. All other trademarks mentioned in this document or Website are the property of their respective owners. The use of the word partner does not imply a partnership relationship between Cisco and any other company. (0705R)

© 2009 Cisco Systems, Inc. All rights reserved.

OL-11559-02

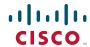

#### QUICK REFERENCE

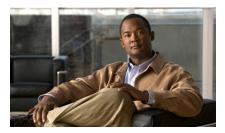

### Cisco Unified IP Conference Station 7937G for Cisco Unified Communications Manager 6.0

Softkey Definitions
Phone Screen Icons
Button Icons
Common Phone Tasks

### **Softkey Definitions**

| AbbrDial | Dial using a Speed Dial index number                               |
|----------|--------------------------------------------------------------------|
| Answer   | Answer any call ringing                                            |
| <<       | Delete entered characters                                          |
| Barge    | Add yourself to a call on a shared line                            |
| CallBack | Receive notification when a busy extension becomes available       |
| cBarge   | Add yourself to a call on a shared line and establish a conference |
| CFwdALL  | Set up/cancel call forwarding                                      |
| Clear    | Delete records or settings                                         |
| ConfList | View conference participants                                       |
| Confrn   | Create a conference call                                           |
| Details  | Receive information on all placed, received, or missed calls       |
| Dial     | Dial a phone number                                                |
| DirTrfr  | Transfer two calls to each other                                   |
| Down     | Decrease the display screen contrast settings                      |
| EditDial | Edit a number in a call log                                        |
| EndCall  | Disconnect the current call                                        |
| Exit     | Return to the previous screen                                      |
| GPickUp  | Answer a call ringing in another group                             |
| Hold     | Place active call on hold                                          |
| iDivert  | Send or redirect a call to a voice message system                  |
|          |                                                                    |

| Join      | Join other calls already on a line to create a conference                     |
|-----------|-------------------------------------------------------------------------------|
| MeetMe    | Host a Meet-Me conference                                                     |
| Message   | Set up, check, or listen to voice messages                                    |
| more      | Display additional softkeys                                                   |
| New Call  | Make a new call                                                               |
| Park      | Park a call and display it                                                    |
| PickUp    | Answer a call ringing in your group                                           |
| Play      | Hear a selected ring type                                                     |
| Redial    | Redial the most recently dialed number                                        |
| Resume    | Resume a call on hold                                                         |
| Save      | Save the chosen settings                                                      |
| Select    | Choose a menu item or call                                                    |
| Submit    | Confirm the UserID and PIN entered for Personal Directory access              |
| Transfer  | Transfer a call                                                               |
| Up        | Increases the display screen contrast setting                                 |
| Update    | Refresh display screen content                                                |
| Validate  | Confirm the UserName and<br>Password entered during<br>security configuration |
| Voicemail | Check contents of voicemail                                                   |
|           |                                                                               |

### **Phone Screen Icons**

| Line and Call States |                    |  |
|----------------------|--------------------|--|
| €                    | Call on hold       |  |
| 6                    | Connected call     |  |
|                      | Incoming call      |  |
| <u>C</u>             | Off-hook           |  |
| Œ                    | Shared line in use |  |
| Other Features       |                    |  |
| ₹                    | Checked box        |  |
|                      | Locked             |  |
| <b>d</b>             | Settings           |  |
|                      | Unchecked box      |  |
| <b>a</b>             | Unlocked           |  |

### **Button Icons**

| •            | Off-hook     |
|--------------|--------------|
|              | On-hook      |
| 4 b          | Navigation   |
|              | Select       |
|              | Applications |
|              | Directories  |
| C            | Redial       |
| <b>4</b> ))) | Volume Up    |
| <b>4</b> )   | Volume Down  |
|              | Mute         |
| <u> </u>     | Softkeys     |

### **Contents**

### **Getting Started 1** Using this Guide 1 Finding Additional Information 2 Safety and Performance Information 2 Cisco Product Security Overview 3 Accessibility Features 3 **Connecting Your Conference Station 4** Connecting the Conference Station to the Network 4 Registering with TAPS 7 An Overview of Your Conference Station 8 Understanding Buttons and Hardware 8 Understanding Lines vs. Calls 11 Understanding Line and Call Icons 11 Understanding Display Screen Features 12 Choosing Menu Items 13 Cleaning and Maintaining the Display Screen 13 Understanding Feature Buttons and Menus 13 Understanding Feature Availability 14 **Basic Call Handling 15** Placing a Call—Basic Options 15 Placing a Call—Additional Options 16 Answering a Call 17 Ending a Call 17 Using Hold and Resume 17 Using Mute 18

Switching Between Multiple Calls 18

Viewing Multiple Calls 18

Transferring Calls 19

Forwarding All Calls to Another Number 19

Making Conference Calls 20

Understanding Types of Conference Calls 20

Starting and Joining a Standard Conference 21

Starting or Joining a Meet-Me Conference Call 22

#### **Advanced Call Handling 23**

Speed Dialing 23

Picking Up a Redirected Call on Your Conference Station 24

Storing and Retrieving Parked Calls 25

Using a Shared Line 25

Understanding Shared Lines 25

Adding Yourself to a Shared-Line Call 26

Preventing Others from Viewing or Barging a Shared-Line Call 27

Tracing Suspicious Calls 27

Using Cisco Extension Mobility 28

Using AutoAnswer 28

### **Changing Conference Station Settings 29**

Customizing Rings and Message Indicators 29

Customizing the Conference Station Display Screen 30

### **Using Call Logs and Directories 31**

Using Call Logs 31

Directory Dialing 32

Using Corporate Directory on Your Conference Station 32

Using Personal Directory on Your Conference Station 33

### **Accessing Voice Messages 36**

### Using the User Options Web Pages 37

Accessing Your User Options Web Pages 37

Configuring Features and Services on the Web 37

Using Personal Directory on the Web 38

Using Your Personal Address Book on the Web 38
Configuring Fast Dials on the Web 39
Using the Address Book Synchronization Tool 40
Setting Up Speed Dialing on the Web 40
Setting Up Conference Station Services on the Web 41
Controlling User Settings on the Web 43
Controlling Line Settings on the Web 44
Using Cisco WebDialer 46

### **Understanding Additional Configuration Options** 48

### **Troubleshooting Your Conference Station 50**

General Troubleshooting **50**Viewing Conference Station Administration Data **51**Using the Quality Reporting Tool **51** 

### Cisco One-Year Limited Hardware Warranty Terms 52

Index 55

# **Getting Started**

# **Using this Guide**

This guide provides you with an overview of the features available on your Cisco Unified IP Conference Station 7937G. You can read it completely for a solid understanding of your conference station's capabilities or refer to the table below for pointers to commonly used sections.

| If you want to                                   | Then                                                         |  |
|--------------------------------------------------|--------------------------------------------------------------|--|
| Review safety information                        | See Safety and Performance Information, page 2               |  |
| Connect the conference station                   | See Connecting Your Conference Station, page 4               |  |
| Use the conference station after it is installed | Start with An Overview of Your Conference Station, page 8    |  |
| Learn what the conference station buttons mean   | See Understanding Buttons and Hardware, page 8               |  |
| Learn about the display screen                   | See Understanding Display Screen Features, page 12           |  |
| Make calls                                       | See Placing a Call—Basic Options, page 15                    |  |
| Put calls on hold                                | See Using Hold and Resume, page 17                           |  |
| Mute calls                                       | See Using Mute, page 18                                      |  |
| Transfer calls                                   | See Transferring Calls, page 19                              |  |
| Make conference calls                            | See Making Conference Calls, page 20                         |  |
| Set up speed dialing                             | See Speed Dialing, page 23                                   |  |
| Share a phone number                             | See Using a Shared Line, page 25                             |  |
| Change the ring volume or type                   | See Customizing Rings and Message Indicators, page 29        |  |
| Change voice message indicators                  | See Customizing Rings and Message Indicators, page 29        |  |
| View your missed calls                           | See Using Call Logs, page 31                                 |  |
| Listen to your voice messages                    | See Accessing Voice Messages, page 36                        |  |
| See softkey and icon definitions                 | Refer to the Quick Reference Card in the front of this guide |  |

# **Finding Additional Information**

You can access the most current conference station documentation on the World Wide Web at this URL:

http://www.cisco.com/univercd/cc/td/doc/product/voice/c\_ipphon/index.htm

You can access the Cisco website at this URL:

http://www.cisco.com/

You can access international Cisco websites from this URL:

http://www.cisco.com/public/countries\_languages.shtml

### **Safety and Performance Information**

Refer to these sections for information about the impact of power outages and other devices on your conference station.

#### **Power Outage**

Your accessibility to emergency service through the phone is dependent on the phone being powered. If there is an interruption in the power supply, Service and Emergency Calling Service dialing will not function until power is restored. In the case of a power failure or disruption, you may need to reset or reconfigure equipment before using the Service or Emergency Calling Service dialing.

### **Using External Devices**

The following information applies when you use external devices with the conference station:

Cisco recommends the use of good quality external devices (such as headsets) that are shielded against unwanted radio frequency (RF) and audio frequency (AF) signals.

Depending on the quality of these devices and their proximity to other devices such as mobile phones or two-way radios, some audio noise may still occur. In these cases, Cisco recommends that you take one or more of the following actions:

- Move the external device away from the source of the RF or AF signals.
- Route the external device cables away from the source of the RF or AF signals.
- Use shielded cables for the external device, or use cables with a better shield and connector.
- Shorten the length of the external device cable.
- Apply ferrites or other such devices on the cables for the external device.

Cisco cannot guarantee the performance of the system because Cisco has no control over the quality of external devices, cables, and connectors. The system will perform adequately when suitable devices are attached using good quality cables and connectors.

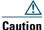

In European Union countries, use only external speakers and microphones that are fully compliant with the EMC Directive [89/336/EC].

## **Cisco Product Security Overview**

This product contains cryptographic features and is subject to United States and local country laws governing import, export, transfer and use. Delivery of Cisco cryptographic products does not imply third-party authority to import, export, distribute or use encryption. Importers, exporters, distributors and users are responsible for compliance with U.S. and local country laws. By using this product you agree to comply with applicable laws and regulations. If you are unable to comply with U.S. and local laws, return this product immediately.

A summary of U.S. laws governing Cisco cryptographic products may be found at: http://www.cisco.com/wwl/export/crypto/tool/stqrg.html. If you require further assistance please contact us by sending email to export@cisco.com.

## **Accessibility Features**

A list of accessibility features is available upon request.

# **Connecting Your Conference Station**

Your system administrator will likely connect your new Cisco Unified IP Conference Station 7937G to the corporate IP telephony network. If that is not the case, refer to the following graphics and tables to connect the conference station.

# **Connecting the Conference Station to the Network**

The following graphic and table describe how to connect the conference station to the network.

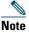

Connecting multiple conference stations is not a supported configuration and will not work.

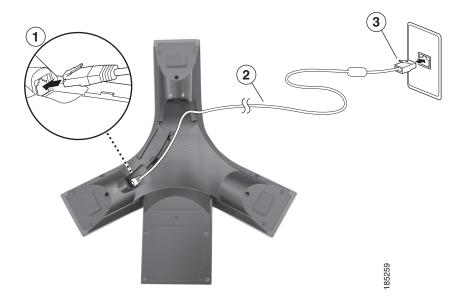

- Connection of end of network cable (without ferrite bead) to RJ-45 port on bottom of conference station
- 2 Network cable (25-foot)
- 3 Connection of end of network cable (with ferrite bead) to LAN port

#### **Connecting Optional External Microphones**

You can connect optional external microphones. See the graphic below.

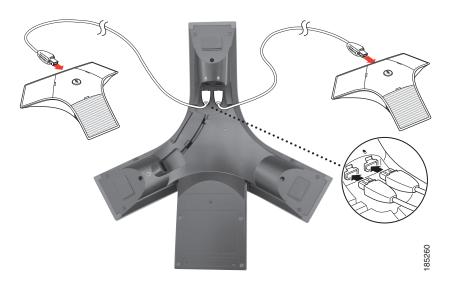

### **Connecting an Optional Third-Party Wireless Microphone Kit**

You can connect an optional third-party wireless microphone kit. See the graphic below.

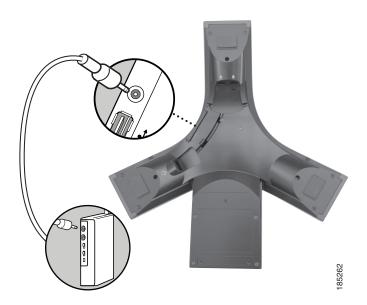

#### **Connecting Conference Station Using an Optional External Power Source**

If you connect the conference station to the network using an external power source, you must use a power interface cable and an external power supply. These items are optional and are not included in the conference station package. The following graphic and table show how to connect the conference station to the network if you use an external power source. For more information about using an external power source, see your system administrator.

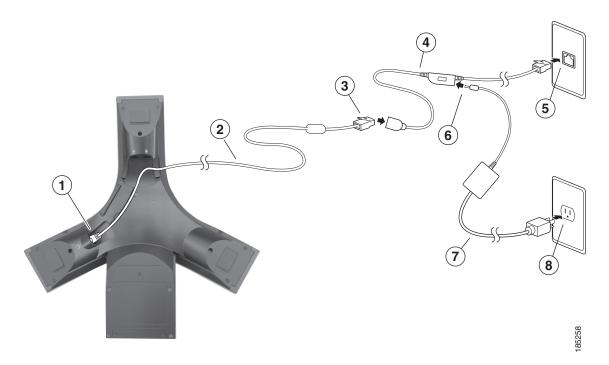

| 1 | Connection of end of network cable (without ferrite bead) to conference station RJ-45 port |
|---|--------------------------------------------------------------------------------------------|
| 2 | Network cable (25-foot)                                                                    |
| 3 | Connection of end of network cable (with ferrite bead) to power interface cable            |
| 4 | Power interface cable                                                                      |
| 5 | Connection of power interface cable to LAN wall port                                       |
| 6 | Connection of power interface cable to external power supply                               |
| 7 | External power supply                                                                      |
| 8 | Connection of external power supply to wall outlet                                         |

## **Registering with TAPS**

After the conference station is connected to the network, your system administrator might ask you to auto-register the conference station using TAPS (Tool for Auto-Registered Phones Support). TAPS might be used either for a new conference station or to replace an existing conference station. To register with TAPS, activate the conference station, enter the TAPS extension provided by your system administrator, and follow the voice prompts. You might need to enter your entire extension, including the area code. After the conference station displays a confirmation message, hang up. The conference station will re-start.

### **An Overview of Your Conference Station**

Your Cisco Unified IP Conference Station 7937G is a full-feature conference station that provides voice communication over the same data network that your computer uses. It allows you to place and receive calls, put calls on hold, transfer calls, make conference calls, and so on.

In addition to basic call-handling features, your conference station can provide enhanced productivity features that extend your call-handling capabilities. Depending on configuration, the conference station supports:

- Access to network data, XML applications, and web-based services.
- Online customizing of conference station features and services from your User Options web pages.

### **Understanding Buttons and Hardware**

You can use the graphic and table below to identify buttons and hardware on your conference station.

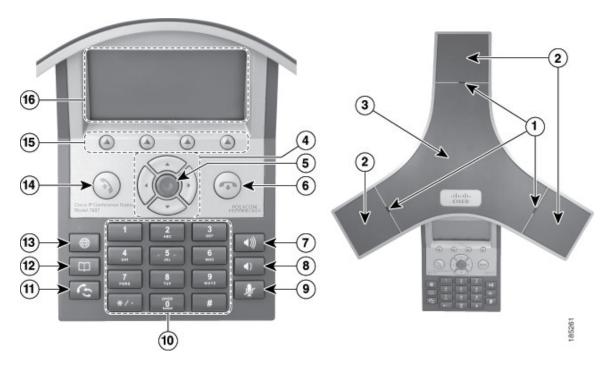

|   | Item                      | Description                                                           | For more information, see                          |
|---|---------------------------|-----------------------------------------------------------------------|----------------------------------------------------|
| 1 | LED indicators            | Three multi-color LED indicators provide call status information:     | Cisco Unified IP<br>Conference Station 7937G       |
|   |                           | Off: Ready, Call State Off                                            | Administration Guide for Cisco Unified             |
|   |                           | Solid amber: Powering On                                              | Cisco Unițiea<br>Communications Manager 6.0.       |
|   |                           | Solid red: Powering On, Mute, or<br>Voice Message                     |                                                    |
|   |                           | Flashing red: Hold                                                    |                                                    |
|   |                           | Solid green: Dial Tone, Dialing, or<br>Connected                      |                                                    |
|   |                           | • Flashing green: Incoming Call (Ringing/Connecting)                  |                                                    |
| 2 | Microphones               | Three internal unidirectional microphones.                            | Your system administrator.                         |
| 3 | Speaker                   | Internal speaker.                                                     | Your system administrator.                         |
| 4 | Navigation buttons (four) | Allow you to scroll through menus and highlight items.                | Using Call Logs, page 31.                          |
|   | A A                       |                                                                       |                                                    |
| 5 | Select button             | Activates the currently highlighted screen menu option.               | Choosing Menu Items, page 13.                      |
| 6 | On-hook button            | Ends your current call.                                               | Placing a Call—Basic Options, page 15.             |
|   |                           |                                                                       | Ending a Call, page 17                             |
|   |                           |                                                                       | Transferring Calls, page 19                        |
| 7 | Volume Up button          | Raises the volume of the speaker (off-hook) and the ringer (on-hook). | Customizing Rings and Message Indicators, page 29. |

|    | Item                      | Description                                                                                                    | For more information, see                                                                                                    |
|----|---------------------------|----------------------------------------------------------------------------------------------------|----------------------------------------------------------------------------------------------------|
| 8  | Volume Down button        | Lowers the volume of the speaker (off-hook) and the ringer (on-hook).                                                                                                    | Customizing Rings and Message Indicators, page 29.                                                                                                    |
| 9  | Mute button               | Toggles the Mute feature.                                                                                                    | Using Mute, page 18.                                                                                                    |
| 10 | Keypad                    | Allows you to dial phone numbers, enter letters, and choose menu items.                                                                                                    | Basic Call Handling, page 15.                                                                                                    |
| 11 | Redial button             | Dials the most recent number you called.                                                                                                    | Placing a Call—Basic Options, page 15.                                                                                                    |
| 12 | Directories button        | Toggles the Directories menu. Allows you to access call logs, speed dials, and directories.                                                                                                    | Using Call Logs and Directories, page 31. Advanced Call Handling, page 23.                                                                                       |
| 13 | Applications button       | Toggles the Applications menu. Allows you to access the Messages, Settings, and Services menus.                                                                                                    | Accessing Voice Messages, page 36. Changing Conference Station Settings, page 29. Setting Up Conference Station Services on the Web, page 41.                    |
| 14 | Off-hook button           | <ul> <li>Allows you to go off-hook to:</li> <li>Invoke a dial tone</li> <li>Obtain a dial tone to initiate a call</li> <li>Initiate a call after you enter a phone number</li> <li>Answer an incoming call</li> <li>View certain softkeys</li> </ul> | Placing a Call—Basic Options, page 15.  Starting or Joining a Meet-Me Conference Call, page 22  Picking Up a Redirected Call on Your Conference Station, page 24 |
| 15 | Softkey buttons (four)    | Allow you to select softkey options that display on the screen.                                                                                                    | Understanding Display Screen Features, page 12.                                                                                                    |
| 16 | Conference station screen | Displays conference station menus and features.                                                                                                    | Understanding Display Screen Features, page 12.                                                                                                    |

## **Understanding Lines vs. Calls**

To avoid confusion about lines and calls, refer to these descriptions:

- Line—A line corresponds to the directory number that others can use to call you. Each conference station supports one line only. To see your conference station's line, look at the upper right of the display screen.
- Call—A line supports multiple calls. By default, the conference station supports four connected calls per line, but your system administrator can adjust this number according to your needs. Only one call can be active at any time; other calls are automatically placed on hold.

### **Understanding Line and Call Icons**

The conference station displays icons to help you determine the line call state.

| Icon     | Line or call state | Description                                                                                 |
|----------|--------------------|---------------------------------------------------------------------------------------------|
| <b>E</b> | Off-hook line      | You are dialing a number or an outgoing call is ringing.                                    |
| 6        | Connected call     | You are currently connected to the other party.                                             |
|          | Ringing call       | An incoming call is ringing on your line.                                                   |
| €        | Call on hold       | You have put the call on hold. See Using Hold and Resume, page 17.                          |
| Ø.       | Remote-in-use      | Another phone that shares your line has a connected call. See Using a Shared Line, page 25. |

# **Understanding Display Screen Features**

You can use the following graphic and table to see what your conference station display screen looks like with active calls and feature menus open.

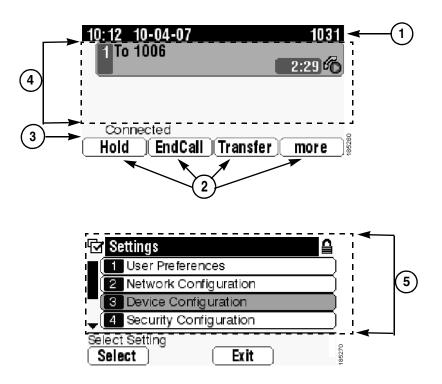

|   | Item                                         | Description                                                                                                    |
|---|----------------------------------------------|----------------------------------------------------------------------------------------------------|
| 1 | Conference<br>station<br>directory<br>number | Displays the current time, date, and number (directory number) of your conference station.                                        |
| 2 | Softkey labels                               | Each displays a softkey function. Softkey labels are selected by the softkey buttons.                                             |
| 3 | Status line                                  | Displays conference station status information and prompts.                                                                       |
| 4 | Call activity area                           | Displays the current call, including caller ID, call duration, and call state.<br>See Understanding Line and Call Icons, page 11. |
| 5 | Feature menu                                 | Each indicates an open feature menu and the menu options. See Understanding Feature Buttons and Menus, page 13.                   |

### **Choosing Menu Items**

There are three ways to choose menu items on the conference station's display screen.

| To choose a display screen item | Do this                                                                                                    |
|---------------------------------|----------------------------------------------------------------------------------------------------|
| By softkey                      | Press the Select softkey.                                                                                                    |
| By navigating (scrolling)       | Press the appropriate Navigation button to highlight a desired menu item, and then press the <b>Select</b> button or the <b>Select</b> softkey. |
| By item number                  | Press the corresponding number on your keypad. For example, press 4 to choose the fourth item in a menu.                                        |

### **Cleaning and Maintaining the Display Screen**

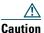

Use only a soft, dry cloth to wipe your conference station display screen. Do not use any liquids or powders on the phone, as they can contaminate phone components and cause failures.

## **Understanding Feature Buttons and Menus**

Press a feature button to open or close a feature menu.

| If you want to                      | Then                                                                                                    |
|-------------------------------------|----------------------------------------------------------------------------------------------------|
| Open or close a menu                | Press a feature button:  Applications (Messages, Settings, and Services).  Directories (Missed Calls, Placed Calls, Received Calls, Speed Dials, Personal Directory, Corporate Directory). |
| Scroll through a list or menu       | Press the Up or Down Navigation button.                                                                                                    |
| Go back one level in a feature menu | Press Exit. Pressing Exit from the top level of a menu closes the menu.                                                                                                    |

# **Understanding Feature Availability**

Depending on the conference station system configuration, features included in this guide might not be available to you or might work differently on the conference station. Contact your support desk or system administrator for information about feature operation or availability.

# **Basic Call Handling**

You can perform basic call-handling tasks using a range of features and services. Feature availability can vary; see your system administrator for more information.

# **Placing a Call—Basic Options**

Here are some easy ways to place a call on your conference station.

| If you want to                                                   | Then                                                                                                    | For more information, see                   |
|------------------------------------------------------------------|----------------------------------------------------------------------------------------------------|---------------------------------------------|
| Place a call off-hook (with a dial tone)                         | Press to go off-hook, and then enter a number.                                                                                                    | Understanding Buttons and Hardware, page 8. |
| Place a call on-hook (without a dial tone), or pre-dial a number | Enter a number, and then go off-hook by pressing Dial or (3).                                                                                                    | Understanding Buttons and Hardware, page 8. |
| Redial a number                                                  | Press to dial the last number.  Or, press the Down Navigation button (with the conference station idle), highlight the desired phone number, and then press Dial.        | Using Call Logs, page 31.                   |
| Place a call while another call is active                        | <ol> <li>Press Hold.</li> <li>Press New Call.</li> <li>Enter a number.</li> </ol>                                                                                        | Using Hold and Resume, page 17.             |
| Dial from a call log                                             | <ol> <li>Choose  &gt; Missed Calls,         Placed Calls, or Received Calls.     </li> <li>Select the desired listing from the call log, and then press Dial.</li> </ol> | Using Call Logs, page 31.                   |

#### Tip

• If you make a mistake while dialing, press << to erase digits.

# **Placing a Call—Additional Options**

You can place calls using special features and services that might be available on the conference station. See your system administrator for more information about these additional options.

| If you want to                                                 | Then                                                                    | For more information, see                   |
|----------------------------------------------------------------|-------------------------------------------------------------------------|---------------------------------------------|
| Speed Dial a number                                            | Do one of the following:                                                | Speed Dialing, page 23.                     |
|                                                                | • Choose 🖂 > Speed Dials.                                               |                                             |
|                                                                | • Use the Abbreviated Dial feature.                                     |                                             |
|                                                                | • Use the Fast Dial feature.                                            |                                             |
| Dial from a corporate                                          | 1. Choose > Corporate                                                   | Using Corporate                             |
| directory on the conference station                            | Directory (name can vary).                                              | Directory on Your Conference Station,       |
|                                                                | 2. Enter a name and press Search.                                       | page 32.                                    |
|                                                                | 3. Highlight a listing and press Dial.                                  |                                             |
| Dial from a corporate                                          | 1. Open a web browser and go to a                                       | Using Cisco WebDialer,                      |
| directory on your personal computer using                      | WebDialer-enabled corporate directory.                                  | page 46.                                    |
| Cisco WebDialer                                                | <b>2.</b> Click the number that you want to dial.                       |                                             |
| Use Cisco CallBack to receive notification when a busy or      | 1. Press CallBack while listening to the busy tone or ring sound.       | Your system                                 |
| ringing extension is available                                 | 2. Hang up. The conference station                                      | aummstrator.                                |
|                                                                | alerts you when the line is free.                                       |                                             |
|                                                                | <b>3.</b> Place the call again.                                         |                                             |
| Dial from a Personal Address                                   | 1. Choose  > Personal Directory,                                        | Using Personal Directory                    |
| Book (PAB) entry                                               | and then log in with your Personal Directory UserID and PIN.            | on Your Conference<br>Station, page 33.     |
|                                                                | <b>2.</b> Choose <b>Personal Address Book</b> and search for a listing. |                                             |
| Place a call using your<br>Cisco Extension Mobility<br>profile | Log in to Cisco Extension Mobility on a conference station.             | Using Cisco Extension<br>Mobility, page 28. |

# **Answering a Call**

You can answer a call by simply pressing the Off-hook button, or you can use other options if they are available on the conference station.

| If you want to                                                | Then                                                  | For more information, see                                              |
|---------------------------------------------------------------|-------------------------------------------------------|------------------------------------------------------------------------|
| Switch from a connected call to answer a new call             | Press Answer                                          | Using Hold and Resume, page 17                                         |
| Answer a call on hold                                         | Highlight the appropriate call, and then press Resume | Using Hold and Resume, page 17                                         |
| Send a call to your voice messaging system                    | Press iDivert                                         | Accessing Voice Messages, page 36                                      |
| Auto-connect calls                                            | Use AutoAnswer                                        | Using AutoAnswer, page 28                                              |
| Retrieve a parked call on another conference station          | Use Call Park                                         | Storing and Retrieving Parked Calls, page 25                           |
| Use the conference station to answer a call ringing elsewhere | Use Call Pickup                                       | Picking Up a Redirected Call<br>on Your Conference Station,<br>page 24 |

# **Ending a Call**

There are two ways to end a call.

| If you want to                                               | Then                                                          |
|--------------------------------------------------------------|---------------------------------------------------------------|
| Hang up your current call                                    | Press or EndCall.                                             |
| Hang up one call, but preserve another call on the same line | Press EndCall. If necessary, remove the call from hold first. |

# **Using Hold and Resume**

You can hold and resume calls.

| If you want to          | Then                                                          |
|-------------------------|---------------------------------------------------------------|
| Put a call on hold      | 1. Make sure the call you want to put on hold is highlighted. |
|                         | 2. Press Hold.                                                |
| Remove a call from hold | 1. Make sure the appropriate call is highlighted.             |
|                         | 2. Press Resume.                                              |

#### Tips

- Engaging the Hold feature typically generates music or a beeping tone.
- A held call is indicated by the Hold icon:

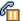

## **Using Mute**

With Mute enabled, you can hear other parties on a call but they cannot hear you. You can use Mute either in conjunction with the conference station or the external microphones.

| If you want to  | Then    |
|-----------------|---------|
| Toggle Mute on  | Press 👲 |
| Toggle Mute off | Press 📗 |

## **Switching Between Multiple Calls**

You can switch between multiple calls on a line. If the call that you want to switch to is not automatically highlighted, use the appropriate Navigation button to scroll to it.

| If you want to                                        | Then                                                                                       |
|-------------------------------------------------------|--------------------------------------------------------------------------------------------|
| Switch between connected                              | 1. Make sure the call that you want to switch to is highlighted.                           |
| calls on one line                                     | 2. Press Resume.                                                                           |
|                                                       | Any active call is placed on hold and the selected call is resumed.                        |
| Switch from a connected call to answer a ringing call | Press <b>Answer</b> . The active call is placed on hold, and the selected call is resumed. |

## **Viewing Multiple Calls**

Understanding how multiple calls are displayed on the conference station can help you organize your call-handling efforts.

In standard viewing mode, the conference station displays calls as follows for the highlighted line:

- Calls with the highest precedence and longest duration display at the top of the list.
- Calls of a similar type are grouped together. For example, calls that you have interacted with are grouped near the top, and calls on hold are grouped last.

# **Transferring Calls**

Transfer redirects a connected call. The *target* is the number to which you want to transfer the call.

| If you want to                                          | Then                                                                                                    |
|---------------------------------------------------------|----------------------------------------------------------------------------------------------------|
| Transfer a call without talking to the transfer         | 1. From an active call, press Transfer.                                                                                                    |
|                                                         | 2. Enter the target number.                                                                                                    |
| recipient                                               | 3. Press Transfer again to complete the transfer or EndCall to cancel.                                                                                         |
|                                                         | <b>Note</b> If the conference station supports on-hook transfer, you can alternately complete the transfer by hanging up.                                      |
| Talk to the transfer                                    | 1. From an active call, press Transfer.                                                                                                    |
| recipient before transferring a call (consult transfer) | 2. Enter the target number.                                                                                                    |
| a can (consult transfer)                                | <b>3.</b> Wait for the transfer recipient to answer.                                                                                                    |
|                                                         | 4. Press Transfer again to complete the transfer or EndCall to cancel.                                                                                         |
|                                                         | <b>Note</b> If the conference station supports on-hook transfer, you can alternately complete the transfer by hanging up.                                      |
| Redirect a call to your voice messaging system          | Press iDivert. The call is automatically transferred to your voice message greeting. You can use iDivert with a call that is in-progress, ringing, or on hold. |

#### **Tips**

- If on-hook transfer is enabled on the conference station, you can either hang up to complete the call, or press **Transfer**, and then hang up.
- If on-hook transfer is not enabled on the conference station, hanging up without pressing **Transfer** again places the call on hold.
- You cannot use Transfer to redirect a call on hold. Press **Resume** to remove the call from hold before transferring it.

## **Forwarding All Calls to Another Number**

You can redirect incoming calls from the conference station to another number.

| If you want to                                    | Then                                                        |
|---------------------------------------------------|-------------------------------------------------------------|
| Set up call forwarding on your conference station | Press CFwdAll and enter a target conference station number. |
| Cancel call forwarding on your conference station | Press CFwdAll.                                              |

| If you want to                                                    | Then                                                                                               |  |
|-------------------------------------------------------------------|----------------------------------------------------------------------------------------------------|--|
| Verify that call forwarding is enabled on your conference station | Look for the call forward target number in the status line.                                        |  |
| Set up or cancel call forwarding remotely                         | 1. Log in to your User Options web pages. See Accessing Your User Options Web Pages, page 37.      |  |
|                                                                   | <b>2.</b> Access your call forwarding settings. See Controlling Line Settings on the Web, page 44. |  |

#### **Tips**

- Enter the call forward target number exactly as you would dial it from the conference station. For example, enter an access code or the area code, if necessary.
- You can forward your calls to a traditional analog telephone or to another IP conference station, although your system administrator might restrict the call forwarding feature to numbers within your company.
- Your system administrator can change call forwarding conditions for the conference station line.

## **Making Conference Calls**

Your conference station allows you to combine three or more separate calls into one conversation, creating a conference call.

### **Understanding Types of Conference Calls**

There are two types of conference calls: Standard and Meet-Me.

#### Standard Conference Calls

You can create a standard conference in different ways, depending on your needs and the softkeys available on the conference station:

- Confrn—Use this softkey to establish a standard conference by calling each participant. Standard conference calling is a default feature available on most conference stations.
- cBarge—Use this softkey to add yourself to an existing call on a shared line and to turn the call into a standard conference call. This feature is available only on conference stations that use a shared line.

For additional instructions, see Starting and Joining a Standard Conference, page 21.

#### Meet-Me Conference Calls

You can create a Meet-Me conference by calling the Meet-Me conference station number at a specified time. For additional instructions, see Starting or Joining a Meet-Me Conference Call, page 22.

### **Starting and Joining a Standard Conference**

A standard conference allows at least three participants to talk on a single call.

| If you want to                              | Then                                                                                                    |
|---------------------------------------------|----------------------------------------------------------------------------------------------------|
| Create a conference by calling participants | 1. From a connected call, press Confrn. (You may need to press the more softkey to see Confrn.)                                               |
| <ul> <li>Add new participants</li> </ul>    | 2. Enter the participant's conference station number.                                                                                         |
| to an existing conference                   | 3. Wait for the call to connect.                                                                                                    |
| conference                                  | 4. Press Confrn again to add the participant to your call.                                                                                    |
|                                             | <b>5.</b> Repeat steps 1 to 4 to add additional participants.                                                                                 |
| Participate in a conference                 | Answer the conference station when it rings.                                                                                                  |
| Create a conference by barging a call       | Highlight a call on a shared line and press cBarge. (You may need to press the more softkey to see cBarge.) See Using a Shared Line, page 25. |
| View a list of conference                   | 1. Highlight an active conference.                                                                                                    |
| participants                                | 2. Press ConfList.                                                                                                    |
|                                             | Participants are listed in the order in which they join the conference with the most recent additions at the top.                             |
| Get an updated list of participants         | While viewing the conference list, press Update.                                                                                              |
| See who started the conference              | While viewing the conference list, locate the person listed at the bottom of the list with an asterisk (*) next to the name.                  |
| Drop the last party added                   | Press RmLstC.                                                                                                    |
| to the conference                           | You can remove participants only if you initiated the conference call.                                                                        |
| Remove any conference participant           | 1. Highlight the participant's name.                                                                                                    |
|                                             | 2. Press Remove.                                                                                                    |
|                                             | You can remove participants only if you initiated the conference.                                                                             |
| End your participation in a conference      | Hang up or press EndCall.                                                                                                    |

#### Tip

• Depending on how the conference station is configured, if you leave a conference after creating it, the conference might end. To avoid this, transfer the conference before hanging up.

# **Starting or Joining a Meet-Me Conference Call**

Meet-Me conferencing allows you to start or join a conference by dialing the conference number.

| If you want to             | Then                                                                                                    |  |
|----------------------------|----------------------------------------------------------------------------------------------------|--|
| Start a Meet-Me conference | 1. Obtain a Meet-Me conference station number from your system administrator.                                                                     |  |
|                            | 2. Distribute the number to participants.                                                                                                    |  |
|                            | <b>3.</b> When you are ready to start the meeting, go off-hook to invoke a dial tone, and then press <b>MeetMe</b> .                              |  |
|                            | <b>4.</b> Dial the Meet-Me conference number.                                                                                                    |  |
|                            | Participants can now join the conference by dialing in.                                                                                           |  |
|                            | <b>Note</b> Participants hear a busy tone if they call the conference before the initiator has joined. In this case, participants must call back. |  |
| Join a Meet-Me conference  | Dial the Meet-Me conference number (provided by the conference initiator).                                                                        |  |
|                            | <b>Note</b> You will hear a busy tone if you call the conference before the initiator has joined. In this case, try your call again.              |  |
| End a Meet-Me conference   | All participants must hang up.                                                                                                    |  |
|                            | The conference does not automatically end when the conference initiator disconnects.                                                              |  |

# **Advanced Call Handling**

Advanced call-handling tasks involve special features that your system administrator might configure for the Cisco Unified IP Conference Station 7937G depending on your call-handling needs and work environment.

## **Speed Dialing**

Speed Dialing allows you to enter an index number or select a conference station screen item to place a call. Depending on configuration, the conference station can support several Speed Dialing features:

- Speed Dials
- Abbreviated Dials
- Fast Dials

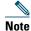

- To set up Speed Dials and Abbreviated Dials, access your User Options web pages. See Accessing Your User Options Web Pages, page 37.
- To set up Fast Dials, access the Personal Directory feature. See Using Personal Directory on Your Conference Station, page 33.
- Alternately, your system administrator can configure Speed Dialing features for you.

| If you want to           | Then                                                                                                    |
|--------------------------|----------------------------------------------------------------------------------------------------|
| Use Speed Dials          | 1. Set up Speed Dials. See Setting Up Speed Dialing on the Web, page 40.                                                                                                    |
|                          | 2. To place a Speed Dial call, press  > Speed Dials, and then select the desired Speed Dial number.                                                                                      |
| Use Abbreviated<br>Dials | 1. Set up Abbreviated Dialing codes. See Setting Up Speed Dialing on the Web, page 40.                                                                                                   |
|                          | 2. To place a call, enter the Abbreviated Dialing code and press AbbrDial.                                                                                                    |
| Use Fast Dials           | 1. Create a Personal Address Book entry and assign a Fast Dials code. See Using Personal Directory on Your Conference Station, page 33, or Using Personal Directory on the Web, page 38. |
|                          | <b>2.</b> To place a call, access the Fast Dial service on the conference station. See Using Personal Directory on Your Conference Station, page 33.                                     |

## **Picking Up a Redirected Call on Your Conference Station**

Call PickUp allows you to answer a call that is ringing on a coworker's conference station by redirecting the call to your conference station. You might use Call PickUp if you share call-handling with coworkers.

| If you want to                                                      | Then                                                                                                    |
|---------------------------------------------------------------------|----------------------------------------------------------------------------------------------------|
| Answer a call that is ringing on another extension within your call | 1. Do one of the following:                                                                                         |
|                                                                     | - If the PickUp softkey is available, press it.                                                                     |
| pickup group                                                        | <ul> <li>If the PickUp softkey is not available, go off-hook to<br/>display it, and then press PickUp.</li> </ul>   |
|                                                                     | If the conference station supports auto-pickup, you are now connected to the call.                                  |
|                                                                     | 2. If the call rings, press Answer to connect to the call.                                                          |
| Answer a call that is ringing on                                    | 1. Do one of the following:                                                                                         |
| another extension outside of your                                   | - If the GPickUp softkey is available, press it.                                                                    |
| group                                                               | <ul> <li>If the GPickUp softkey is not available, go off-hook<br/>to display it, and then press GPickUp.</li> </ul> |
|                                                                     | <b>2.</b> Enter the group pickup code.                                                                              |
|                                                                     | If the conference station supports auto-pickup, you are now connected to the call.                                  |
|                                                                     | <b>3.</b> If the call rings, press <b>Answer</b> to connect to the call.                                            |
| Answer a call that is ringing on                                    | 1. Do one of the following:                                                                                         |
| another extension in your group or                                  | <ul> <li>If the OPickUp softkey is available, press it.</li> </ul>                                                  |
| in an associated group                                              | <ul> <li>If the OPickUp softkey is not available, go off-hook<br/>to display it, and then press OPickUp.</li> </ul> |
|                                                                     | If the conference station supports auto-pickup, you are now connected to the call.                                  |
|                                                                     | <b>2.</b> If the call rings, press <b>Answer</b> to connect to the call.                                            |

#### Tips

- Pressing PickUp and GPickUp connects you to the call that has been ringing for the longest time.
- Pressing OPickUp connects you to the call in the pickup group with the highest priority. Your system administrator sets the priority of pickup groups.

## **Storing and Retrieving Parked Calls**

You can park a call when you want to store the call so that you or someone else can retrieve it from another conference station in the Cisco Unified Communications Manager system (for example, a conference station at a coworker's desk or in a conference).

| If you want to                       | Then                                                                                           |
|--------------------------------------|------------------------------------------------------------------------------------------------|
| Store an active call using Call Park | 1. During a call, press Park. (You may need to press the more softkey to see Park.)            |
|                                      | 2. Note the call park number displayed on the conference station screen.                       |
|                                      | 3. Hang up.                                                                                    |
| Retrieve a parked call               | Enter the call park number from any conference station in your network to connect to the call. |

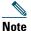

You have a limited amount of time to retrieve a parked call before it reverts to ringing at the original number. For more information, see your system administrator.

### **Using a Shared Line**

Your system administrator might ask you to use a shared line if you:

- Have multiple conference stations and want one conference station number
- Share call-handling tasks with coworkers
- Handle calls on behalf of a manager

### **Understanding Shared Lines**

#### Remote-in-Use Icon

The remote-in-use icon papears when another conference station that shares your line has a connected call. You can place and receive calls as usual on the shared line, even when the remote-in-use icon appears.

### **Sharing Call Information and Barging**

Conference stations that share a line each display information about calls that are placed and received on the shared line. This information might include caller ID and call duration.

When call information is visible in this way, you and coworkers who share a line can add yourselves to calls using either Barge or cBarge. See Adding Yourself to a Shared-Line Call, page 26.

#### **Privacy**

If you do not want coworkers who share your line to see information about your calls, enable the Privacy feature. The Privacy feature also prevents coworkers from barging your calls. See Preventing Others from Viewing or Barging a Shared-Line Call, page 27.

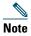

The maximum number of calls that a shared line supports can vary by conference station.

### **Adding Yourself to a Shared-Line Call**

Depending on how the conference station is configured, you can add yourself to a call on a shared line using either Barge or cBarge.

| If you want to                                                               | Then                                                                                                    |
|------------------------------------------------------------------------------|----------------------------------------------------------------------------------------------------|
| See if the shared line is in use                                             | Look for a remote-in-use icon on the lower left of the conference station display.                                                                  |
| Add yourself to a call<br>on a shared line using<br>the <b>Barge</b> softkey | 1. Highlight a remote-in-use call.                                                                                                    |
|                                                                              | 2. Press Barge. (You may need to press the more softkey to see Barge.)                                                                              |
|                                                                              | Other parties hear a beep tone announcing your presence.                                                                                            |
| Add yourself to a call on a shared line using the <b>cBarge</b> softkey      | 1. Highlight a remote-in-use call.                                                                                                    |
|                                                                              | 2. Press cBarge. (You may need to press the more softkey to see cBarge.)                                                                            |
|                                                                              | Other parties hear a tone and brief audio interruption, and call information changes on the conference station screen.                              |
| Add new conference participants to a call that you have barged               | Barge the call using cBarge, if available.                                                                                                    |
|                                                                              | Unlike Barge, cBarge converts the call into a standard conference call, allowing you to add new participants. See Making Conference Calls, page 20. |
| Leave a barged call                                                          | Hang up.                                                                                                    |
|                                                                              | If you hang up after using Barge, the remaining parties hear a disconnect tone and the original call continues.                                     |
|                                                                              | If you hang up after using cBarge, the call remains a conference call (provided at least three participants remain on the line).                    |

#### Tips

- If a conference station that is using the shared line has Privacy enabled, call information and barge softkeys will not appear on the other conference stations that share the line.
- You will be disconnected from a call that you have joined using **Barge** if the call is put on hold, transferred, or turned into a conference call.

### **Preventing Others from Viewing or Barging a Shared-Line Call**

If you share a conference station line, you can use the Privacy feature to prevent others who share the line from viewing or barging (adding themselves to) your calls. Your system administrator must configure the Privacy feature for you.

| If you want to                                                | Then                                                                                                    |
|---------------------------------------------------------------|----------------------------------------------------------------------------------------------------|
| Prevent others from viewing or barging calls on a shared line | <ol> <li>Press Private.</li> <li>To verify that Privacy is on, look for the feature-enabled icon next to your directory number on the main display screen.</li> </ol>   |
| Allow others to view or barge calls on a shared line          | <ol> <li>Press Private.</li> <li>To verify that Privacy is off, look for the feature-disabled icon next to your directory number on the main display screen.</li> </ol> |

#### Tip

• If the conference station that shares your line has Privacy enabled, you can make and receive calls using the shared line as usual.

# **Tracing Suspicious Calls**

If you receive suspicious or malicious calls, your system administrator can add the Malicious Call Identification (MCID) feature to your conference station. This feature enables you to identify an active call as suspicious, which initiates a series of automated tracking and notification messages.

| If you want to                                                              | Then                                                                                           |
|-----------------------------------------------------------------------------|------------------------------------------------------------------------------------------------|
| Notify your system<br>administrator about a<br>suspicious or harassing call | Press MCID.  Your conference station plays a tone and displays the message, "MCID successful." |

## **Using Cisco Extension Mobility**

Cisco Extension Mobility (EM) allows you to temporarily configure a conference station as your own. Once you log in to EM, the conference station adopts your user profile, including the conference station line, features, established services, and web-based settings. Your system administrator must configure EM for you.

| If you want to | Then                                                                  |
|----------------|-----------------------------------------------------------------------|
| Log on to EM   | 1. Choose > Services > EM Service (name can vary).                    |
|                | 2. Enter your userID and PIN (provided by your system administrator). |
|                | 3. If prompted, select a device profile.                              |
| Log off of EM  | 1. Choose Services > EM Service (name can vary).                      |
|                | 2. When prompted to log out, press Yes.                               |

#### **Tips**

- EM automatically logs you out after a certain amount of time. This time limit is established by your system administrator.
- Changes that you make to your EM profile (from your User Options web pages) take effect the next time that you log on to EM on a conference station.
- Settings that are controlled only on the conference station are not maintained in your EM profile.

## **Using AutoAnswer**

When AutoAnswer is enabled, your conference station answers incoming calls automatically after a few rings. Your system administrator configures AutoAnswer to use the conference station. You might use AutoAnswer if you receive a high volume of incoming calls.

# **Changing Conference Station Settings**

You can personalize your Cisco Unified IP Conference Station 7937G by adjusting the ring type and volume, the display screen, and voice message indicators.

## **Customizing Rings and Message Indicators**

You can customize how the conference station indicates an incoming call and a new voice message. You can also adjust the ringer volume for the conference station.

| If you want to                                            | Then                                                                                                    |
|-----------------------------------------------------------|----------------------------------------------------------------------------------------------------|
| Change the ring type                                      | 1. Choose Settings > User Preferences > Ring Type.                                                                             |
|                                                           | 2. Highlight a ring type, and then press Play to hear a sample of it.                                                          |
|                                                           | 3. Press Select, and then press Save to set the ring type.                                                                     |
| Change how the conference station indicates a new         | 1. Log in to your User Options web pages. See Accessing Your User Options Web Pages, page 37.                                  |
| voice mail message                                        | <b>2.</b> Access your message settings. See Controlling Line Settings on the Web, page 44.                                     |
|                                                           | <b>Note</b> Before you can access this setting, your system administrator might need to enable it for you.                     |
| Adjust the volume level for the conference station ringer | Press or while the conference station is on-hook (that is, when there is no call activity). The volume is saved automatically. |

# **Customizing the Conference Station Display Screen**

You can adjust the characteristics of your conference station's display screen.

| If you want to                            | Then                                                                                                    |
|-------------------------------------------|----------------------------------------------------------------------------------------------------|
| Change the display screen contrast        | <ol> <li>Choose &gt; Settings &gt; User Preferences &gt; Contrast.</li> <li>To adjust the contrast settings, press Up or Down.</li> </ol> |
|                                           | 3. Press Save.                                                                                                    |
| Change the language on the display screen | 1. Log in to your User Options web pages. See Accessing Your User Options Web Pages, page 37.                                             |
|                                           | <b>2.</b> Access your user settings. See Controlling User Settings on the Web, page 43.                                                   |

# **Using Call Logs and Directories**

This section describes how you can use call logs and directories on your Cisco Unified IP Conference Station 7937G. To access both features, use the Directories button

## **Using Call Logs**

Your conference station maintains call logs. Call logs contain records of your missed, placed, and received calls.

| If you want to              | Then                                                                                                    |
|-----------------------------|----------------------------------------------------------------------------------------------------|
| View your call logs         | Choose  > Missed Calls, Placed Calls, or Received Calls. Each log stores                                                                                           |
|                             | up to 100 records. To view a truncated listing, highlight it and press EditDial.                                                                                   |
| Erase your call logs        | Choose , and then press Clear. This erases all records in all logs.                                                                                                |
| Dial from a call log        | 1. Choose  > Missed Calls, Placed Calls, or Received Calls.                                                                                                    |
| (while not on another call) | 2. Highlight a call record from the log.                                                                                                    |
| another can)                | <b>3.</b> Go off-hook to place the call.                                                                                                    |
| Dial from a call log        | 1. Choose  > Missed Calls, Placed Calls, or Received Calls.                                                                                                    |
| (while connected to         | 2. Highlight a call record from the log.                                                                                                    |
| another call)               | 3. Press Dial.                                                                                                    |
|                             | <b>4.</b> Choose a menu item to handle the original call:                                                                                                    |
|                             | <ul> <li>Hold—Puts the first call on hold and dials the second.</li> </ul>                                                                                         |
|                             | <ul> <li>Transfer—Transfers the first party to the second and drops you from<br/>the call. (Press Transfer again after dialing to complete the action.)</li> </ul> |
|                             | <ul> <li>Conference—Creates a conference call with all parties, including you.</li> <li>(Press Confrn again after dialing to complete the action.)</li> </ul>      |
|                             | - EndCall—Disconnects the first call and dials the second.                                                                                                    |

## **Directory Dialing**

Depending on configuration, the conference station can provide both corporate and personal directory features:

- Corporate Directory—Corporate contacts that you can access on the conference station. Corporate Directory is set up and maintained by your system administrator.
- Personal Directory—Personal contacts and associated fast dial codes that you configure and access
  from the conference station and your User Options web pages. Personal Directory contains the
  following menu items:
  - Personal Address Book (PAB)—A directory of your personal contacts.
  - Fast Dials—A quick-dialing method that allows you to assign PAB entries and conference station numbers to a fast dial list. For quick dialing, you search the list for the number to dial.

## **Using Corporate Directory on Your Conference Station**

You can use a corporate directory to place calls to coworkers.

| If you want to                                              | Then                                                                                                    |
|-------------------------------------------------------------|----------------------------------------------------------------------------------------------------|
| Dial from a corporate directory (while not on another call) | 1. Choose  > Corporate Directory (exact name can vary).                                                                                                    |
|                                                             | 2. Use your keypad to enter a full or partial name, and then press Search.                                                                                             |
|                                                             | <b>3.</b> To dial, press the listing, or scroll to the listing, and then go off-hook.                                                                                  |
| Dial from a corporate                                       | 1. Choose  > Corporate Directory (exact name can vary).                                                                                                    |
| directory (while on another call)                           | 2. Use your keypad to enter a full or partial name, and then press Search.                                                                                             |
| another can;                                                | 3. Scroll to a listing, and then press Dial.                                                                                                    |
|                                                             | <b>4.</b> Choose a menu item to handle the original call:                                                                                                    |
|                                                             | <ul> <li>Hold—Puts the first call on hold and dials the second.</li> </ul>                                                                                             |
|                                                             | <ul> <li>Transfer—Transfers the first party to the second and drops you<br/>from the call. (Press Transfer again after dialing to complete the<br/>action.)</li> </ul> |
|                                                             | <ul> <li>Conference—Creates a conference call with all parties, including<br/>you. (Press Confrn again after dialing to complete the action.)</li> </ul>               |
|                                                             | <ul> <li>EndCall—Disconnects the first call and dials the second.</li> </ul>                                                                                           |

#### Tip

• Use the numbers on your keypad to enter characters on the conference station screen. Use the Navigation buttons on the conference station to move between input fields.

## **Using Personal Directory on Your Conference Station**

The Personal Directory feature set contains your PAB and Fast Dials. This section describes how to set up and use Personal Directory on the conference station. To use Personal Directory on the web, see Using Personal Directory on the Web, page 38.

| If you want to                          | Then                                                                                                   |
|-----------------------------------------|----------------------------------------------------------------------------------------------------|
| Access Personal                         | 1. Choose  > Personal Directory (exact name can vary).                                                 |
| Directory (for PAB and Fast Dial codes) | 2. Enter your Personal Directory UserID and PIN, and then press Submit.                                |
| Search for a PAB                        | 1. Access Personal Directory, and then choose Personal Address Book.                                   |
| entry                                   | 2. Enter search criteria, and then press Submit.                                                       |
|                                         | You can choose Previous or Next to move through listings.                                              |
|                                         | 3. Highlight the PAB entry that you want, and then press Select.                                       |
| Dial from a PAB                         | 1. Search for a PAB entry.                                                                             |
| entry                                   | 2. Highlight the entry, and then press Select.                                                         |
|                                         | 3. Press Dial. (You may need to press the more softkey to see Dial.)                                   |
|                                         | 4. Highlight the number that you want to dial, and then press OK.                                      |
|                                         | 5. Press OK again to dial the number.                                                                  |
| Delete a PAB entry                      | 1. Search for a PAB entry.                                                                             |
|                                         | 2. Highlight the listing, and then press Select.                                                       |
|                                         | 3. Press Delete. (You may need to press the more softkey to see Delete.)                               |
|                                         | 4. Press OK to confirm the deletion.                                                                   |
| Edit a PAB entry                        | 1. Search for a PAB entry.                                                                             |
|                                         | 2. Highlight the entry, and then press Select.                                                         |
|                                         | 3. Press Edit to modify a name or email address. (You may need to press the more softkey to see Edit.) |
|                                         | If necessary, choose Phones to modify a phone number.                                                  |
|                                         | 4. Press Update.                                                                                       |

| If you want to                   | Then                                                                                                    |
|----------------------------------|----------------------------------------------------------------------------------------------------|
| Add a new PAB entry              | 1. Access Personal Directory, and then choose Personal Address Book.                                                                                |
|                                  | 2. Press Submit.                                                                                                    |
|                                  | <b>3.</b> Press New. (You may need to press the more softkey to see New.)                                                                           |
|                                  | <b>4.</b> Use the conference station keypad to enter a name and email information.                                                                  |
|                                  | <b>5.</b> Choose <b>Phones</b> , and then use the keypad to enter phone numbers. Be sure to include any necessary access codes such as a 9 or 1.    |
|                                  | <b>6.</b> Press <b>Submit</b> to add the entry to the database.                                                                                     |
| Assign a Fast Dial               | 1. Search for a PAB entry.                                                                                                    |
| code to a PAB entry              | 2. Highlight the entry, and then press Select.                                                                                                    |
|                                  | 3. Press Fast Dial.                                                                                                    |
|                                  | <b>4.</b> Highlight the number that you want to add to the fast dial list, and then press <b>Select</b> .                                           |
|                                  | 5. Highlight a fast dial listing that is unassigned, and then press Select.                                                                         |
| Add a new Fast Dial              | 1. Access Personal Directory, and then choose Personal Fast Dials.                                                                                  |
| code (not using a PAB entry)     | 2. Highlight a Fast Dial listing that is unassigned, and then press Select. (You may have to press the Next softkey to display an unassigned item.) |
|                                  | 3. Press Assign.                                                                                                    |
|                                  | <b>4.</b> Enter a phone number.                                                                                                    |
|                                  | 5. Press Update.                                                                                                    |
| Search for Fast Dial             | 1. Access Personal Directory, and then choose Personal Fast Dials.                                                                                  |
| codes                            | 2. Highlight the listing that you want, and then press Select.                                                                                      |
|                                  | You can press Previous or Next to move through listings.                                                                                            |
| Place a call using a             | 1. Search for a fast dial listing.                                                                                                    |
| Fast Dial code                   | 2. Highlight the listing you want, and then press Select.                                                                                           |
|                                  | 3. Press Dial.                                                                                                    |
|                                  | <b>4.</b> Press <b>OK</b> to complete the action.                                                                                                   |
| Delete a Fast Dial               | 1. Search for a fast dial listing.                                                                                                    |
| code                             | 2. Highlight the listing you want, and then press Select.                                                                                           |
|                                  | 3. Press Remove.                                                                                                    |
| Log out of Personal<br>Directory | 1. From the Personal Directory menu, highlight Log Out, and then press Select.                                                                      |
|                                  | 2. Press OK.                                                                                                    |

#### **Tips**

- Your system administrator can provide you the userID and PIN that you need to log in to Personal Directory.
- Personal Directory automatically logs you out after a certain amount of time. This time limit can vary. Ask your system administrator for more information.
- Use the numbers on your keypad to enter characters on your conference station screen. Use the Navigation buttons on your conference station to move between input fields.

# **Accessing Voice Messages**

To access voice messages, use the Msgs softkey.

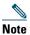

Your company determines the voice message service that the Cisco Unified IP Conference Station 7937G system uses. For the most accurate and detailed information, refer to the documentation that came with your voice message service.

| If you want to                                          | Then                                                                                                    |
|---------------------------------------------------------|----------------------------------------------------------------------------------------------------|
| Set up and personalize<br>your voice message<br>service | Press the <b>Msgs</b> softkey, and then follow the Integrated Voice Response instructions. If a menu appears on your display screen, choose the appropriate menu item.                    |
| See if you have a new                                   | Look for these visual and audible alerts:                                                                                                    |
| voice message                                           | Red LED indicators on the conference station                                                                                                    |
|                                                         | Stutter dial tone when you place a call                                                                                                    |
|                                                         | To configure message indicators, see Customizing Rings and Message Indicators, page 29.                                                                                                   |
| Listen to your voice                                    | Press the Msgs softkey.                                                                                                    |
| messages, or access the voice messages menu             | Depending on your voice message service, doing so either auto-dials the message service or provides a menu on your display screen.                                                        |
| Send a call to your voice message system                | Press the iDivert softkey.                                                                                                    |
|                                                         | The iDivert feature automatically transfers a call (including a ringing or held call) to your voice message system. Callers hear your voice message greeting and can leave you a message. |

# **Using the User Options Web Pages**

Your Cisco Unified IP Conference Station 7937G is a network device that can share information with other network devices in your company, including your personal computer. You can use your computer to log in to your User Options web pages, where you can control features, settings, and services for your conference station.

## **Accessing Your User Options Web Pages**

This section describes how to log in and select a conference station.

| If you want to                           | The | en do this                                                                                                    |
|------------------------------------------|-----|----------------------------------------------------------------------------------------------------|
| Log in to your User<br>Options web pages | 1.  | Obtain a Cisco Unified Communications Manager User Options URL, username, and password from your system administrator.                                                                                                    |
|                                          | 2.  | Open a web browser on your computer, enter the URL, and then log in. If prompted to accept security settings, click <b>Yes</b> or <b>Install Certificate</b> .                                                                        |
|                                          |     | The Cisco Unified Communications Manager User Options main web page appears. From this page you can choose <b>User Options</b> to access Device Settings, User Settings, Directory features, a Personal Address Book, and Fast Dials. |
| Select a device after logging on         | 1.  | Log in to your User Options web pages, and then choose User Options > Device.                                                                                                    |
|                                          |     | The Device Configuration page appears.                                                                                                    |
|                                          | 2.  | If you have multiple conference stations assigned to you, verify that the appropriate conference station is selected. If necessary, choose another conference station from the Name drop-down list.                                   |
|                                          |     | From the Device Configuration page, you can access conference station-specific options, such as Line Settings, Speed Dials, Phone Services, and Service URL.                                                                          |
|                                          |     | To return to the Device Configuration page from another page, choose User Options > Device.                                                                                                    |

## **Configuring Features and Services on the Web**

This section describes how to configure features and services from your User Options web pages after logging in. To access your User Options web pages, see Accessing Your User Options Web Pages, page 37.

## **Using Personal Directory on the Web**

The Personal Directory feature set that you can access on your computer consists of:

- A Personal Address Book (PAB)
- Fast Dials
- Cisco Unified Communications Manager Address Book Synchronizer

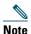

You can also access PAB and Fast Dials from the conference station. See Using Personal Directory on Your Conference Station, page 33.

### **Using Your Personal Address Book on the Web**

This section describes how to use your PAB from your User Options web pages. To access your User Options web pages, see Accessing Your User Options Web Pages, page 37.

| If you want to         | Then do this after you log in                                          |
|------------------------|------------------------------------------------------------------------|
| Add a new PAB entry    | 1. Choose User Options > Personal Address Book.                        |
|                        | 2. Click Add New.                                                      |
|                        | <b>3.</b> Enter information for the entry.                             |
|                        | 4. Click Save.                                                         |
| Search for a PAB entry | 1. Choose User Options > Personal Address Book.                        |
|                        | 2. Specify search information, and then click Find.                    |
| Edit a PAB entry       | 1. Choose User Options > Personal Address Book.                        |
|                        | 2. Search for the PAB entry you want to edit.                          |
|                        | 3. Click the nickname for the PAB entry you want to edit.              |
|                        | 4. Edit the entry, and then click Save.                                |
| Delete a PAB entry     | 1. Choose User Options > Personal Address Book.                        |
|                        | 2. Search for the PAB entry you want to delete.                        |
|                        | <b>3.</b> Check the checkbox next to the PAB entry you want to delete. |
|                        | 4. Click Delete Selected.                                              |

### **Configuring Fast Dials on the Web**

This section describes how to assign Fast Dials from your User Options web pages. To access your User Options web pages, see Accessing Your User Options Web Pages, page 37.

| If you want to                         | Then do this after you log in                                                                                            |
|----------------------------------------|----------------------------------------------------------------------------------------------------|
| Assign a Fast Dial code to a PAB entry | 1. Create a PAB entry to assign a fast dial to. For information on how to create a PAB entry, see the preceding section. |
|                                        | 2. Choose User Options > Fast Dials.                                                                                     |
|                                        | 3. Click Add New.                                                                                                    |
|                                        | <b>4.</b> In the Fast Dial Entry area, change the Fast Dial index number, if desired.                                    |
|                                        | <b>5.</b> Search for the PAB entry you created in step 1.                                                                |
|                                        | <b>6.</b> In the search results area, click the phone number of the PAB entry.                                           |
|                                        | The phone number automatically appears in the Phone Number field.                                                        |
|                                        | 7. Click Save.                                                                                                    |
| Assign a Fast Dial code                | 1. Choose User Options > Fast Dials.                                                                                     |
| to a conference station                | 2. Click Add New.                                                                                                    |
| number (without using<br>a PAB entry)  | <b>3.</b> In the Fast Dial Entry area, change the Fast Dial index number, if desired.                                    |
|                                        | <b>4.</b> In the <b>Phone Number</b> field, enter the phone number for the conference station.                           |
|                                        | 5. Click Save.                                                                                                    |
| Search for a Fast Dial                 | 1. Choose User Options > Fast Dials.                                                                                     |
| entry                                  | 2. Specify search information, and then click Find.                                                                      |
| Edit a Fast Dial                       | 1. Choose User Options > Fast Dials.                                                                                     |
| conference station number              | 2. Search for the fast dial entry that you want to edit.                                                                 |
| number                                 | <b>3.</b> In the search results area, click a component of the fast dial entry.                                          |
|                                        | <b>4.</b> In the <b>Phone Number</b> field, change the phone number of the conference station.                           |
|                                        | 5. Click Save.                                                                                                    |
| Delete a Fast Dial entry               | 1. Choose User Options > Fast Dials.                                                                                     |
|                                        | 2. Search for the fast dial entry that you want to delete.                                                               |
|                                        | <b>3.</b> Check the checkbox next to the fast dial entry you want to delete.                                             |
|                                        | 4. Click Delete Selected.                                                                                                |

#### **Tips**

- You can create up to 500 fast dial and PAB entries.
- When you create a new fast dial entry without using a PAB entry, the fast dial entry is labeled "Raw" in your User Options web pages. The entry does not display a configurable text label and does not have a matching entry in your PAB.

### **Using the Address Book Synchronization Tool**

You can use the Cisco Unified Communications Manager Address Book Synchronizer to synchronize your existing Microsoft Windows Address Book (if applicable) with your PAB. Entries from your Microsoft Windows Address Book will then be accessible on your conference station and your User Options web pages. Your system administrator can give you access to the synchronizer and provide detailed installation instructions.

## **Setting Up Speed Dialing on the Web**

Depending on configuration, the conference station can support several Speed Dialing features:

- Speed Dials
- Abbreviated Dials
- Fast Dials

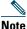

For more information on Speed Dialing features, see Speed Dialing, page 23.

This section describes how to set up speed dialing features from your User Options web pages. To access your User Options web pages, see Accessing Your User Options Web Pages, page 37.

| If you want to     | Then do this after you log in                                                                                                    |
|--------------------|----------------------------------------------------------------------------------------------------|
| Set up Speed Dials | 1. Choose User Options > Device.                                                                                                    |
|                    | <b>2.</b> If you have more than one device, select a device.                                                                         |
|                    | 3. Click Speed Dials.                                                                                                    |
|                    | <b>4.</b> In the Speed Dial Settings area, enter a number and label for the speed dial entry.                                        |
|                    | 5. Click Save.                                                                                                    |
|                    | <b>Note</b> The conference station uses the ASCII Label field if the conference station does not support double-byte character sets. |
| Set up Abbreviated | 1. Choose User Options > Device.                                                                                                    |
| Dialing            | 2. If you have more than one device, select a device.                                                                                |
|                    | 3. Click Speed Dials.                                                                                                    |
|                    | <b>4.</b> In the Abbreviated Dial Settings area, enter a number and label for the abbreviated-dial entry.                            |
|                    | 5. Click Save.                                                                                                    |
| Set up Fast Dials  | See Configuring Fast Dials on the Web, page 39.                                                                                      |
|                    | You can also set up Fast Dials on the conference station. See Using Personal Directory on Your Conference Station, page 33.          |

## **Setting Up Conference Station Services on the Web**

Conference station services can include special conference station features, network data, and web-based information (such as stock quotes and movie listings). You must first subscribe to a conference station service before accessing it on the conference station.

This section describes how to configure conference station services using your User Options web pages. To access your User Options web pages, see Accessing Your User Options Web Pages, page 37.

| If you want to                             | Then do this after you log in                                                       |
|--------------------------------------------|-------------------------------------------------------------------------------------|
| Subscribe to a service                     | 1. Choose User Options > Device.                                                    |
|                                            | 2. If you have more than one device, select a device.                               |
|                                            | 3. Click Phone Services.                                                            |
|                                            | 4. Click Add New.                                                                   |
|                                            | 5. From the Select a Service drop-down list, select a service, and then click Next. |
|                                            | 6. Click Save.                                                                      |
| Search for services                        | 1. Choose User Options > Device.                                                    |
|                                            | 2. If you have more than one device, select a device.                               |
|                                            | 3. Click Phone Services.                                                            |
|                                            | 4. Click Find.                                                                      |
| End services                               | 1. Choose User Options > Device.                                                    |
|                                            | 2. If you have more than one device, select a device.                               |
|                                            | 3. Click Phone Services.                                                            |
|                                            | 4. Click Find.                                                                      |
|                                            | <b>5.</b> Check the checkboxes next to the services you want to end.                |
|                                            | 6. Click Delete Selected.                                                           |
| Change a service name                      | 1. Choose User Options > Device.                                                    |
|                                            | 2. If you have more than one device, select a device.                               |
|                                            | 3. Click Phone Services.                                                            |
|                                            | 4. Click Find.                                                                      |
|                                            | <b>5.</b> Click the name of the service you want to update.                         |
|                                            | <b>6.</b> Change the service information.                                           |
|                                            | 7. Click Save.                                                                      |
| Access a service on the conference station | From the conference station, choose > Services.                                     |

## **Controlling User Settings on the Web**

User settings include your password, PIN, and language (locale) settings.

Your PIN and password allow you to access different features and services. For example, use your PIN to log in to Cisco Extension Mobility or Personal Directory on the conference station. Use your password to log in to your User Options web pages and Cisco WebDialer on your personal computer. For more information, ask your system administrator.

This section describes how to control your user settings from your User Options web pages. To access your User Options web pages, see Accessing Your User Options Web Pages, page 37.

| If you want to                                                 | Then do this after you log in                                                                             |  |
|----------------------------------------------------------------|----------------------------------------------------------------------------------------------------|--|
| Change your password                                           | 1. Choose User Options > User Settings.                                                                   |  |
|                                                                | <b>2.</b> In the Browser Password area, enter your password information.                                  |  |
|                                                                | 3. Click Save.                                                                                            |  |
| Change your PIN                                                | 1. Choose User Options > User Settings.                                                                   |  |
|                                                                | 2. In the Phone PIN area, enter your PIN information.                                                     |  |
|                                                                | 3. Click Save.                                                                                            |  |
| Change the language (locale) for your User Options web pages   | 1. Choose User Options > User Settings.                                                                   |  |
|                                                                | <b>2.</b> In the User Locale area, choose the language for your web pages from the Locale drop-down list. |  |
|                                                                | 3. Click Save.                                                                                            |  |
| Change the language (locale) for the conference station screen | 1. Choose User Options > Device.                                                                          |  |
|                                                                | <b>2.</b> If you have more than one device, select the device that requires a language change.            |  |
|                                                                | <b>3.</b> From the User Locale drop-down list, choose the language for the conference station screen.     |  |
|                                                                | 4. Click Save.                                                                                            |  |

## **Controlling Line Settings on the Web**

Line settings include call-forwarding, voice message indicators, ring types, and line text labels that you set up for your conference station.

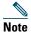

- You can set up call forwarding directly on the conference station. See Forwarding All Calls to Another Number, page 19.
- To learn about phone settings that you can access directly on the conference station, see Changing Conference Station Settings, page 29.
- By default, the ring type and line text label options do not display on your User Options web pages. See your system administrator to set up these options so you can access them.

This section describes the line settings you can update from your User Options web pages. To access your User Options web pages, see Accessing Your User Options Web Pages, page 37.

| If you want to                       | Then do this after you log in                                                                                                    |
|--------------------------------------|----------------------------------------------------------------------------------------------------|
| Set up call forwarding               | 1. Choose User Options > Device.                                                                                                    |
|                                      | 2. If you have more than one device, select a device.                                                                                                    |
|                                      | 3. Click Line Settings.                                                                                                    |
|                                      | <b>4.</b> In the Incoming Call Forwarding area, choose call forwarding settings for various conditions.                                                                               |
|                                      | 5. Click Save.                                                                                                    |
| Change the message indicator setting | 1. Choose User Options > Device.                                                                                                    |
|                                      | 2. If you have more than one device, select a device.                                                                                                    |
|                                      | 3. Click Line Settings.                                                                                                    |
|                                      | 4. In the Message Waiting Lamp area, choose a policy from the Message Waiting Lamp Policy drop-down list.                                                                             |
|                                      | The policy tells the conference station how to indicate a new voice message. The conference station can display a light and/or a prompt (a message on the conference station screen). |
|                                      | <b>Note</b> Typically the System Policy prompts the conference station to display a steady red light to indicate a new voice message.                                                 |
|                                      | 5. Click Save.                                                                                                    |

| If you want to                                | Then do this after you log in                                                                                                    |
|-----------------------------------------------|----------------------------------------------------------------------------------------------------|
| Change the audible message indicator setting  | 1. Choose User Options > Device.                                                                                                    |
|                                               | 2. If you have more than one device, select a device.                                                                                                    |
|                                               | 3. Click Line Settings.                                                                                                    |
|                                               | 4. In the Audible Message Waiting Indicator area, choose a policy from the Audible Message Waiting Indicator Policy drop-down list.                                                                                              |
|                                               | If you turn the message indicator on, and you have a new voice message, you will hear a stutter dial tone when you place a call.                                                                                                 |
|                                               | 5. Click Save.                                                                                                    |
| Change the ring type                          | 1. Choose User Options > Device.                                                                                                    |
|                                               | 2. If you have more than one device, select a device.                                                                                                    |
|                                               | 3. Click Line Settings.                                                                                                    |
|                                               | <b>4.</b> In the Ring Settings area, choose a setting to tell the conference station how to indicate an incoming call.                                                                                                    |
|                                               | 5. Click Save.                                                                                                    |
|                                               | <b>Note</b> The "idle" ring setting pertains if you receive an incoming call when the conference station is idle. The "consecutive" ring setting pertains if you receive an incoming call when the conference station is active. |
| Update the text (line                         | 1. Choose User Options > Device.                                                                                                    |
| text label) that displays                     | 2. If you have more than one device, select a device.                                                                                                    |
| on the called party's conference station that | 3. Click Line Settings.                                                                                                    |
| identifies your directory number.             | <b>4.</b> In the Line Text Label area, enter the text that will identify your directory number when you call another conference station.                                                                                         |
|                                               | <b>Note</b> If you do not specify a line text label, your directory number will display on the called party's conference station.                                                                                                |
|                                               | 5. Click Save.                                                                                                    |
|                                               | Note The conference station uses the ASCII Label field if the conference station does not support double-byte character sets.                                                                                                    |

## **Using Cisco WebDialer**

Cisco WebDialer allows you to make calls on your conference station to directory contacts by clicking items in a web browser. Your system administrator must set up this feature for you.

| If you want to                                       | The | Then                                                                                                    |  |
|------------------------------------------------------|-----|----------------------------------------------------------------------------------------------------|--|
| Use Cisco WebDialer with your Cisco                  | 1.  | Log in to your User Options web pages. See Accessing Your User Options Web Pages, page 37.                                                        |  |
| Unified<br>Communications                            | 2.  | Choose User Options > Directory and search for a coworker.                                                                                        |  |
| Manager User                                         | 3.  | Click the number that you want to dial.                                                                                                    |  |
| Options directory                                    | 4.  | If this is your first time using Cisco WebDialer, set up preferences and click <b>Submit</b> . (See the last row in this table for details.)      |  |
|                                                      | 5.  | If the Make Call page appears, click <b>Dial</b> . (See the last row in this table to learn how to suppress this page in the future, if desired.) |  |
|                                                      |     | The call is now placed on the conference station.                                                                                                 |  |
|                                                      | 6.  | To end a call, click Hangup or hang up from the conference station.                                                                               |  |
| Use Cisco WebDialer with another online              | 1.  | Log in to a Cisco WebDialer-enabled corporate directory and search for coworkers.                                                                 |  |
| corporate directory 2. (                             |     | Click the number that you want to dial.                                                                                                    |  |
| (not your Cisco<br>Unified                           | 3.  | When prompted, enter your user ID and password.                                                                                                   |  |
| Communications<br>Manager User<br>Options directory) | 4.  | If this is your first time using Cisco WebDialer, set up preferences and click <b>Submit</b> . (See the last row in this table for details.)      |  |
|                                                      | 5.  | If the Make Call page appears, click <b>Dial</b> . (See the last row in this table to learn how to suppress this page in the future, if desired.) |  |
|                                                      |     | The call is now placed on the conference station.                                                                                                 |  |
|                                                      | 6.  | To end a call, click Hangup or hang up from the conference station.                                                                               |  |

| If you want to                                            | Then                                                                                                    |
|-----------------------------------------------------------|----------------------------------------------------------------------------------------------------|
| Log out of<br>Cisco WebDialer                             | Click the logout icon in the Make Call or Hang Up page.                                                                                                    |
| Set up, view, or change<br>Cisco WebDialer<br>preferences | Access the Preferences page.                                                                                                    |
|                                                           | The Preferences page appears the first time that you use Cisco WebDialer (after you click the number that you want to dial.)                                                                                                    |
|                                                           | To return to Preferences in the future, click the Preferences icon from the Make Call or Hang Up page.                                                                                                    |
|                                                           | The Preferences page contains the following options:                                                                                                    |
|                                                           | • Preferred language—Determines the language used for Cisco WebDialer settings and prompts.                                                                                                    |
|                                                           | • Use permanent device—Identifies the conference station and directory number (line) that you will use to place Cisco WebDialer calls.                                                                                                    |
|                                                           | • Use Extension Mobility—If selected, prompts Cisco WebDialer to use the conference station that is associated with your Cisco Extension Mobility profile (if available).                                                                                     |
|                                                           | <ul> <li>Do not display call confirmation—If selected, prompts Cisco WebDialer<br/>to suppress the Make Call page. This page appears by default after you<br/>click a conference station number in a Cisco WebDialer-enabled online<br/>directory.</li> </ul> |
|                                                           | • Disable Auto Close—If selected, prompts Cisco WebDialer to display the Hang Up page.                                                                                                    |

# **Understanding Additional Configuration Options**

Your system administrator can configure your Cisco Unified IP Conference Station 7937G to use specific button and softkey templates along with special services and features, if appropriate. This table provides an overview of some configuration options that you might want to discuss with your system administrator based on your calling needs and work environment.

| If you                                                         | Then                                                                                                    | For more information                                                                                                    |
|----------------------------------------------------------------|----------------------------------------------------------------------------------------------------|----------------------------------------------------------------------------------------------------|
| Need to handle more calls on the conference station line       | Ask your system administrator to configure your line to support more calls.                                                                                                    | Talk to your system administrator or phone support team.                                                                                                    |
| Need more speed dial entries                                   | First make sure that all your speed dial entries are assigned.  If you need additional speed dials, try using abbreviated dials or fast dials.                                                                                                    | See Speed Dialing, page 23.                                                                                                    |
| Want to use one extension for several phones                   | Request a shared line. This allows you, for example, to use one extension for your desk phone and lab phone.                                                                                                    | See Using a Shared Line, page 25.                                                                                                    |
| Share conference<br>stations or office space<br>with coworkers | <ul> <li>Consider using:</li> <li>Call Park to store and retrieve calls without using the transfer feature.</li> <li>Call Pickup to answer calls ringing on another phone.</li> <li>A shared line to view or join coworkers' calls.</li> <li>Cisco Extension Mobility to apply the conference station number and user profile to a shared conference station.</li> </ul> | <ul> <li>Ask your system administrator about these features and see the following:</li> <li>Advanced Call Handling, page 23.</li> <li>Using a Shared Line, page 25.</li> <li>Tracing Suspicious Calls, page 27.</li> <li>Using Cisco Extension Mobility, page 28.</li> </ul> |

| If you                                                                                               | Then                                                                                       | For more information                            |
|----------------------------------------------------------------------------------------------------|--------------------------------------------------------------------------------------------|-------------------------------------------------|
| Answer calls frequently or handle calls on someone's behalf                                          | Ask your system administrator to set up the AutoAnswer feature for the conference station. | See Using AutoAnswer, page 28.                  |
| Want to temporarily apply the conference station number and settings to a shared conference station. | Ask your system administrator about the Cisco Extension Mobility Service.                  | See Using Cisco Extension<br>Mobility, page 28. |

# **Troubleshooting Your Conference Station**

This section provides troubleshooting information for the Cisco Unified IP Conference Station 7937G.

## **General Troubleshooting**

This section provides information to help you troubleshoot general problems with the conference station. For more and detailed information, see your system administrator.

| Symptom                                                      | Explanation                                                                                                    |
|--------------------------------------------------------------|----------------------------------------------------------------------------------------------------|
| You cannot hear a dial tone or complete a call               | One or more of the following factors might apply:                                                                                                    |
|                                                              | You must log into the Cisco Extension Mobility Service.                                                                                                    |
|                                                              | • The conference station has time-of-day restrictions that prevent you from using some features during certain hours of the day.                                                                             |
| A conference station button is unresponsive                  | Your system administrator may have disabled the button on the conference station.                                                                                                    |
| The softkey that you want to use does not appear             | One or more of the following factors might apply:                                                                                                    |
|                                                              | • You must change the line state (for example, go off-hook or have a connected call).                                                                                                    |
|                                                              | <ul> <li>You must press more to reveal additional softkeys.</li> </ul>                                                                                                    |
|                                                              | • The conference station is not configured to support the feature associated with that softkey.                                                                                                    |
| Barge fails and results                                      | One or more of the following factors might apply:                                                                                                    |
| in a fast busy tone                                          | • You cannot barge an encrypted call if the conference station you are using is not configured for encryption. When your barge attempt fails for this reason, the conference station plays a fast busy tone. |
|                                                              | You have toggled on the Privacy softkey.                                                                                                    |
| You are disconnected from a call that you joined using Barge | You will be disconnected from a call that you have joined using <b>Barge</b> if the call is put on hold, transferred, or turned into a conference call.                                                      |
| Cisco CallBack fails                                         | The other party might have call forwarding enabled.                                                                                                    |

## **Viewing Conference Station Administration Data**

Your system administrator might ask you to access administration data on the conference station for troubleshooting purposes.

| If you are asked to                         | Then                                                               |
|---------------------------------------------|--------------------------------------------------------------------|
| Access network configuration data           | Choose > Settings > Network Configuration, and then navigate to    |
|                                             | the item that you want to view.                                    |
| Access status data                          | Choose > Settings > Status, and then navigate to the item that you |
|                                             | want to view.                                                      |
| Access conference station model information | Choose Settings > Model Information, and then navigate to the      |
|                                             | item that you want to view.                                        |

## **Using the Quality Reporting Tool**

Your system administrator may temporarily configure the conference station with the Quality Reporting Tool (QRT) to troubleshoot performance problems. You can press QRT to submit information to your system administrator. Depending on your configuration, use the QRT to:

- Immediately report an audio problem on a current call.
- Select a general problem from a list of categories and choose reason codes.

## **Cisco One-Year Limited Hardware Warranty Terms**

There are special terms applicable to your hardware warranty and various services that you can use during the warranty period. Your formal Warranty Statement, including the warranties and license agreements applicable to Cisco software, is available on Cisco.com. Follow these steps to access and download the Cisco Information Packet and your warranty and license agreements from Cisco.com.

1. Launch your browser, and go to this URL:

http://www.cisco.com/univercd/cc/td/doc/es\_inpck/cetrans.htm

The Warranties and License Agreements page appears.

- **2.** To read the *Cisco Information Packet*, follow these steps:
  - **a.** Click the **Information Packet Number** field, and make sure that the part number 78-5235-03B0 is highlighted.
  - **b.** Select the language in which you would like to read the document.
  - c. Click Go.

The Cisco Limited Warranty and Software License page from the Information Packet appears.

**d.** Read the document online, or click the PDF icon to download and print the document in Adobe Portable Document Format (PDF).

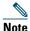

You must have Adobe Acrobat Reader to view and print PDF files. You can download the reader from Adobe's website: http://www.adobe.com

- **3.** To read translated and localized warranty information about your product, follow these steps:
  - **a.** Enter this part number in the Warranty Document Number field:

78-10747-01C0

- **b.** Select the language in which you would like to view the document.
- c. Click Go.

The Cisco warranty page appears.

**d.** Read the document online, or click the PDF icon to download and print the document in Adobe Portable Document Format (PDF).

You can also contact the Cisco service and support website for assistance:

http://www.cisco.com/public/Support\_root.shtml.

### **Duration of Hardware Warranty**

One (1) Year

#### Replacement, Repair, or Refund Policy for Hardware

Cisco or its service center will use commercially reasonable efforts to ship a replacement part within ten (10) working days after receipt of a Return Materials Authorization (RMA) request. Actual delivery times can vary, depending on the customer location.

Cisco reserves the right to refund the purchase price as its exclusive warranty remedy.

#### To Receive a Return Materials Authorization (RMA) Number

Contact the company from whom you purchased the product. If you purchased the product directly from Cisco, contact your Cisco Sales and Service Representative.

Complete the information below, and keep it for reference.

| Company product purchased from |  |
|--------------------------------|--|
| Company telephone number       |  |
| Product model number           |  |
| Product serial number          |  |
| Maintenance contract number    |  |

# Index

| A                                      | park 25                                   |
|----------------------------------------|-------------------------------------------|
|                                        | PickUp 24                                 |
| abbreviated dials                      | CallBack 16                               |
| about 23                               | caller ID 12                              |
| setting up 40–41                       | call-handling <b>15–22</b> , <b>23–28</b> |
| using 23                               | calls                                     |
| Address Book Synchronizer 40           | answering 17                              |
| administration data, viewing 51        | barging <b>25</b>                         |
| answering calls 17                     | and call forwarding 19–20, 44             |
| applications button, about 10          | compared to lines 11                      |
| ASCII label field support 41           | conference 20–22                          |
| AutoAnswer 28                          | ending 17                                 |
|                                        | holding and resuming 17                   |
| В                                      | icons for 11                              |
|                                        | maximum per line 11                       |
| barge                                  | multiple parties on <b>20</b>             |
| and privacy 27                         | multiple, handling and viewing 18         |
| and shared lines 25-27                 | muting 18                                 |
| using <b>26</b>                        | on hold, answering 17                     |
| buttons, identifying 8–10              | parked, storing and retrieving 25         |
|                                        | placing <b>15–16</b>                      |
| С                                      | preventing barging of 27                  |
|                                        | redirecting while ringing 17, 24          |
| call                                   | removing from hold 17                     |
| forwarding, setting up from conference | reporting problems with <b>51</b>         |
| station 19–20                          | sending to voice messaging system 1       |
| forwarding, setting up from web 20, 44 | shared lines 25–27                        |
| logs <b>15, 31</b>                     |                                           |

| suspicious 27                                                         | voicemail settings, adjusting 29                                                       |  |
|-----------------------------------------------------------------------|----------------------------------------------------------------------------------------|--|
| transferring 19                                                       | wireless microphone, using 5                                                           |  |
| cBarge                                                                | corporate directory 16, 32, 46                                                         |  |
| about 20                                                              |                                                                                        |  |
| using <b>26</b>                                                       | D                                                                                      |  |
| See also barge                                                        |                                                                                        |  |
| Cisco Extension Mobility 16, 28                                       | dialing, options for 15-16                                                             |  |
| Cisco Unified Communications Manager                                  | directories                                                                            |  |
| Address Book Synchronizer 40                                          | about <b>32</b>                                                                        |  |
| User Options web pages 37-47                                          | button 10                                                                              |  |
| Cisco Unified IP Conference Station 7937G.  See conference station    | corporate <b>16, 32, 46</b>                                                            |  |
|                                                                       | personal <mark>32–34</mark>                                                            |  |
| Cisco WebDialer, using <b>16, 46–47</b> conference calls <b>20–22</b> | using from conference station 32–34                                                    |  |
|                                                                       | using from web 38–40 documentation, accessing 2                                        |  |
| conference station                                                    |                                                                                        |  |
| buttons 8–10                                                          |                                                                                        |  |
| cleaning 13                                                           | E                                                                                      |  |
| connecting to network 4                                               | _                                                                                      |  |
| connecting to power interface cable 5–6                               | EM 16, 28 ending a call, options for 17 erasing call logs 31 Extension Mobility 16, 28 |  |
| connections, illustrations of 4–6                                     |                                                                                        |  |
| documentation for 2                                                   |                                                                                        |  |
| feature configuration for 14, 48                                      |                                                                                        |  |
| illustration of 8                                                     | external microphones, graphic 5                                                        |  |
| installing 4–6                                                        | external power source                                                                  |  |
| lines, description of 11                                              | about 6                                                                                |  |
| microphones, using 5                                                  | illustration of 6 using 5–6                                                            |  |
| overview of 8–14                                                      |                                                                                        |  |
| registering 7                                                         |                                                                                        |  |
| ringer, adjusting volume 29                                           | F                                                                                      |  |
| services 41–42                                                        |                                                                                        |  |
| sharing 48                                                            | fast dials                                                                             |  |
| troubleshooting 50–51                                                 | about <b>23, 32, 33</b>                                                                |  |
| using with external power source 5-6                                  | setting up <b>39</b> , <b>40–41</b>                                                    |  |
|                                                                       | using <b>23, 33, 34</b>                                                                |  |

| feature menus 13                      | compared to calls 11                   |
|---------------------------------------|----------------------------------------|
| features, availability of 14, 48      | description of 11                      |
| forwarding calls 19–20, 44            | icons for 11                           |
|                                       | number of calls supported on 11, 48    |
| G                                     | ring types for 29                      |
| J                                     | shared 25                              |
| going off-hook 15                     | voice message settings for 44-45       |
| GPickUp 24                            |                                        |
|                                       | М                                      |
| Н                                     |                                        |
|                                       | Malicious Call Identification 27       |
| hanging up, options for 17            | MCID 27                                |
| headset, hanging up with 17           | Meet-Me conferences 21, 22             |
| hold                                  | menus, using 13                        |
| and switching calls 18                | message indicators, setting up 29, 44  |
| and transferring 19                   | messages, listening to 36              |
| using 17                              | microphones, graphic 5                 |
|                                       | missed calls, viewing 31               |
| ı                                     | model information, viewing 51          |
| •                                     | multiple calls, handling 18            |
| icons                                 | mute 10, 18                            |
| for call states 11                    |                                        |
| for lines 11                          | N                                      |
| iDivert <b>19, 36</b>                 |                                        |
| installing the conference station 4–7 | navigation buttons, about 9            |
|                                       | network cable, connecting 4            |
| L                                     | network configuration data, viewing 50 |
| language settings, changing 30, 43    | 0                                      |
| LED indicators, about 9               | •                                      |
| lines                                 | off-hook, about 15                     |
| and call forwarding 19, 44            | on-hook, about 15                      |
| call states for 11                    | OPickUp 24                             |

| P                                       | R                                                 |
|-----------------------------------------|---------------------------------------------------|
| PAB                                     | received calls, viewing 31                        |
| about 32                                | redialing a number 10, 15                         |
| accessing 33                            | redirecting calls 24                              |
| using from conference station 16, 33-34 | remote-in-use icon for shared lines 25            |
| using from web page 38-39               | resume, using 17                                  |
| Park 25                                 | ringer, adjusting 29                              |
| parked call, retrieving 17, 25          |                                                   |
| password, changing 43                   | S                                                 |
| Personal Address Book. See PAB          | •                                                 |
| personal directory                      | safety warnings 2                                 |
| about 32                                | screen, adjusting contrast 30                     |
| using from web page 38-40               | select button, about 9                            |
| using on conference station 33-34       | services 41–42                                    |
| PickUp 24                               | shared lines                                      |
| PIN, changing 43                        | and remote-in-use icon 25                         |
| placed calls, viewing 31                | description of 25                                 |
| placing calls, options for 15, 16       | with barge 26–27                                  |
| power                                   | with privacy 27                                   |
| external                                | sharing conference stations 48                    |
| about 6                                 | softkeys, about 10, 12                            |
| illustration of 6                       | speakerphone, using 15, 17                        |
| interface cable                         | speed dials                                       |
| about 6                                 | about 23                                          |
| illustration of 6                       | setting up 40–41                                  |
| supply, interruption of 2               | using <b>16, 23</b>                               |
| pre-dial 15                             | status data, viewing <b>50</b>                    |
| privacy, and shared lines 25, 27        | subscriptions, for conference station services 41 |
|                                         | suspicious calls, handling 27                     |
| Q                                       | switching calls 18                                |
| QRT 51                                  |                                                   |
| Quality Reporting Tool 51               |                                                   |

#### T

```
TAPS 7
Tool for Auto-Registered Phones Support 7
transferring calls 19
troubleshooting
general 50
See also QRT
```

### U

User Options web pages 37-47

#### V

voice mail settings, changing 29, 44–45 volume, adjusting for ringer 29

#### W

```
warnings, safety 2
web-based services, setting up 37
WebDialer, using 16, 46–47
wireless microphone kit, graphic 5
```

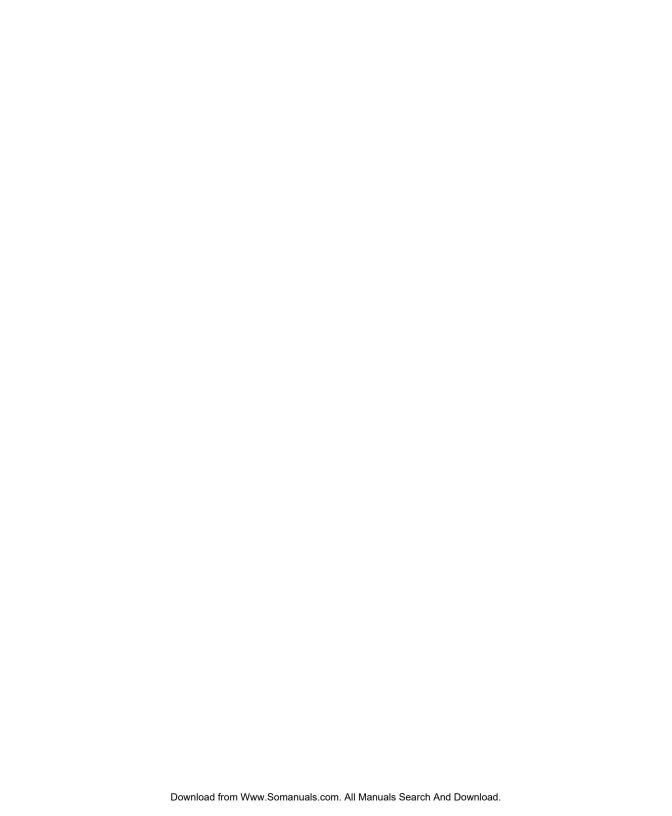

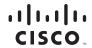

Americas Headquarters Cisco Systems, Inc. San Jose, CA Asia Pacific Headquarters Cisco Systems (USA) Pte. Ltd. Singapore Europe Headquarters Cisco Systems International BV Amsterdam, The Netherlands

Cisco has more than 200 offices worldwide. Addresses, phone numbers, and fax numbers are listed on the Cisco Website at www.cisco.com/go/offices.

CCDE, CCENT, Cisco Eos, Cisco Lumin, Cisco Nexus, Cisco StadiumVision, Cisco TelePresence, the Cisco logo, DCE, and Welcome to the Human Network are trademarks; Changing the Way We Work, Live, Play, and Learn and Cisco Store are service marks; and Access Registrar, Aironet, AsyncOS, Bringing the Meeting To You, Catalyst, CCDA, CCDP, CCIP, CCNA, CCNP, CCSP, CCVP, Cisco, the Cisco Certified Internetwork Expert logo, Cisco lOS, Cisco Press, Cisco Systems, Cisco Systems Capital, the Cisco Systems logo, Cisco Unity, Collaboration Without Limitation, EtherFast, EtherSwitch, Event Center, Fast Step, Follow Me Browsing, FormShare, GigaDrive, HomeLink, Internet Quotient, 1OS, iPhone, iQ Expertise, the iQ logo, iQ Net Readiness Scorecard, iQuis Kudy, IronPort, the IronPort logo, LightStream, Linksys, MediaTone, MeetingPlace, MeetingPlace Chime Sound, MGX, Networkers, Networking Academy, Network Registrar, PCNow, PIX, PowerPanels, ProConnect, ScriptShare, SanderBase, SMARTnet, Spectrum Expert, StackWise, The Fastest Way to Increase Your Internet Quotient, TransPath, WebEx, and the WebEx logo are registered trademarks of Cisco Systems, Inc. and/or its affiliates in the United States and certain other countries.

All other trademarks mentioned in this document or Website are the property of their respective owners. The use of the word partner does not imply a partnership relationship between Cisco and any other company. (0807R)

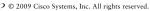

, ,

Java The Java logo is a trademark or registered trademark of Sun Microsystems, Inc. in the U.S. or other countries.

OL-11559-02 1725-40071-001 Rev A1 Free Manuals Download Website

http://myh66.com

http://usermanuals.us

http://www.somanuals.com

http://www.4manuals.cc

http://www.manual-lib.com

http://www.404manual.com

http://www.luxmanual.com

http://aubethermostatmanual.com

Golf course search by state

http://golfingnear.com

Email search by domain

http://emailbydomain.com

Auto manuals search

http://auto.somanuals.com

TV manuals search

http://tv.somanuals.com